# RECAL FOR IOS Junior Independent Work, Fall 2014

Author: Naphat Sanguansin

Advisor: Robert M. Dondero, Ph.D.

#### **Abstract**

*ReCal for iOS is a Swift-based project that aims to provide the users of ReCal with a mobile client, so that they may experience the power or ReCal on their phones. This paper documents the development of ReCal for iOS, from its motivation to the beta testing. While developing ReCal for iOS, a lot of thoughts were put into the user interfaces and into the various engineering techniques to help structure the ReCal codebase. These thoughts are also documented in this paper.*

# **Table of Contents**

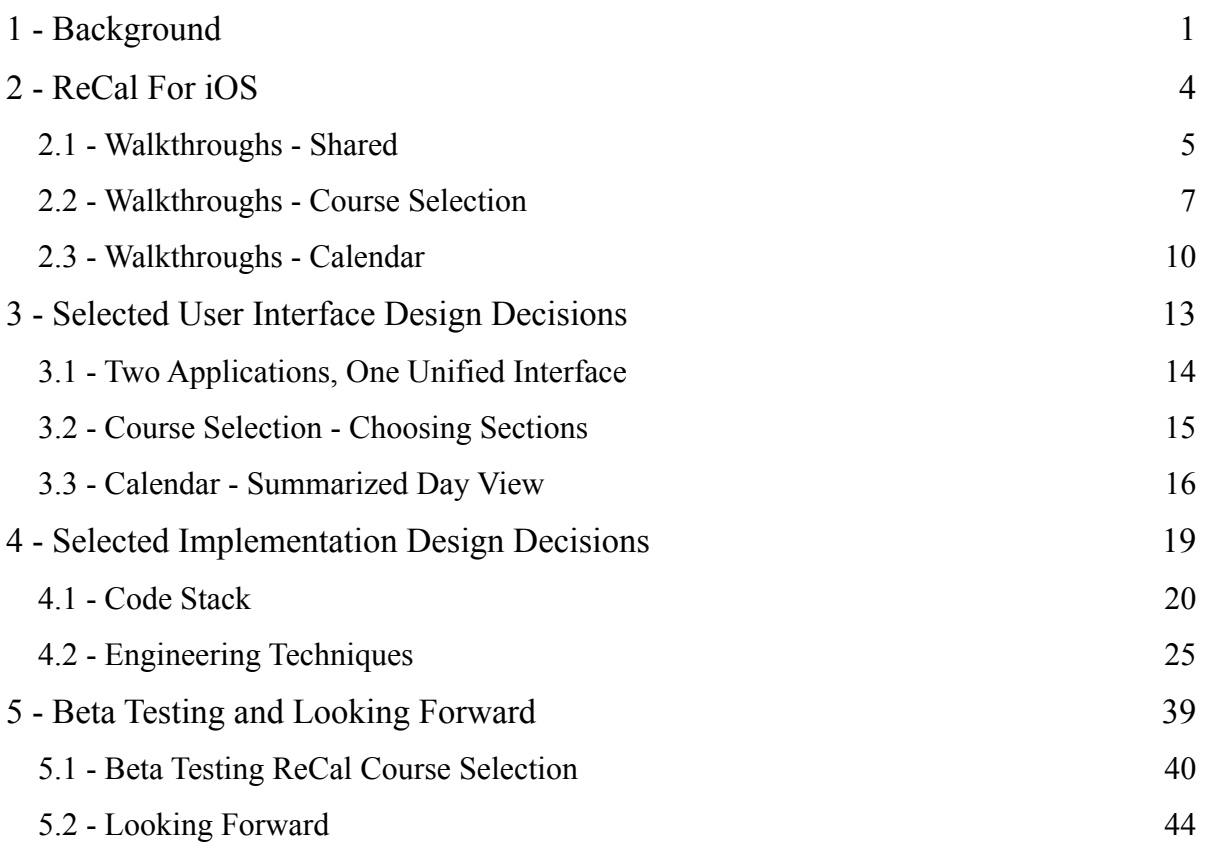

# 1 - BACKGROUND

ReCal Calendar was a project for COS 333: Advanced Programming Techniques. This section outlines the overall structure of ReCal and sets up the context for this independent work.

What if there were a calendar system tailored for students? What if this system was aware of what classes one is taking and used that information to keep one's calendar up to date? If a classmate adds an assignment or an office hour to his calendar, then people taking the same class would naturally want that event on their calendars, too. This is the original motivation for ReCal. Over time, two components of ReCal developed: ReCal Calendar and ReCal Course Selection (**Figure 1.1**). ReCal Calendar is the aforementioned calendar system. It crowdsources calendar information to keep everyone's calendar up to date. ReCal Course Selection is the gateway to ReCal. It allows the users to plan out their semesters, and once complete, send the information to ReCal Calendar.

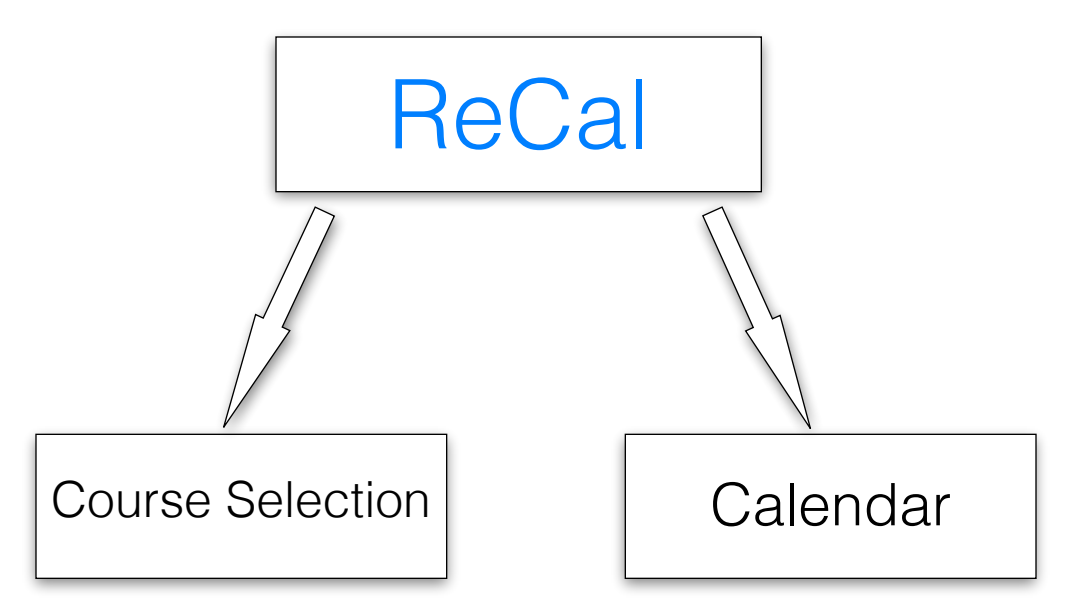

**FIGURE 1.1 - THE RECAL STRUCTURE**

From the start, implementing ReCal on mobile has been a very desirable goal. We want users to be able to make decisions about their courses without going back to their laptops. Existing course selection solutions, such as ICE and TigerHub, do not offer that. Similarly, we want users to be able to receive the ReCal Calendar experience on mobile, allowing them to

check their day schedule while walking to class, for example. This is the problem that we tried to address in this project.

# 2 - RECAL FOR IOS

A large part of the original motivation for ReCal was that the existing course selection solutions do not work well on mobile devices. For this semester, we set off with the goal to bring ReCal, both course selection and calendar, to iOS.

We wanted the best experience for the users of ReCal. As mentioned earlier, there are two parts to ReCal: Course Selection and Calendar. Unfortunately, due to time constraint, we were not able to bring both to mobile in their entirety. We could bring one full-featured and the other in a less feature-complete state. For this reason, we chose to prioritize the course selection component. ReCal Course Selection is the gateway to ReCal. Users cannot start using ReCal Calendar without first making their schedules in ReCal Course Selection. ReCal Course Selection is also what is likely to be embraced first by users, as users are already familiar with other course selection offerings, like ICE and TigerHub, and will immediately see the usefulness for one on mobile. Our crowdsourced calendar, on the other hand, is not something users are familiar with.

What follows are walkthroughs of the two ReCal iOS applications.

# **2.1 - Walkthroughs - Shared**

The walkthroughs presented in this subsection are for the interface elements common to both ReCal Course Selection and ReCal Calendar.

#### **2.1.1 - Log In Page**

The log in page, shown in **Figure 2.1**, is the first point of contact for users of ReCal. The users have two options: logging in or using the app in demo mode.

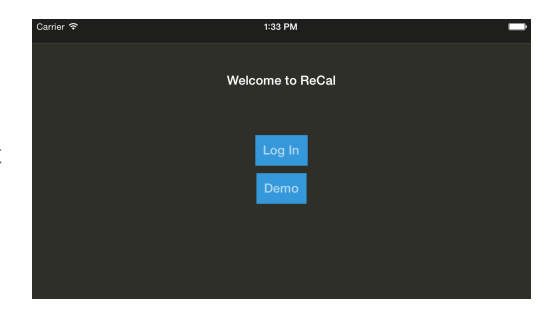

**FIGURE 2.1 - LOG IN PAGE**

Tapping on logging in brings up the standard CAS log in page. The demo mode, on the other hand, allows a person who does not have a Princeton CAS credentials (or is not willing to

provide one) to try out the application. The downside of this demo mode is that none of the person's changes will be saved.

# **2.1.2 - Top Level Navigation**

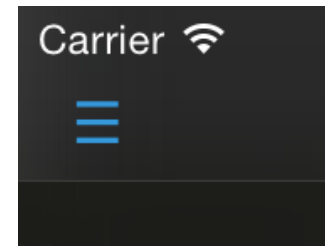

After logging in, there will always be a button shaped like three

horizontal bars on the top left corner of the screen (**Figure 2.2**). Tapping

on it brings up the top level navigation menu

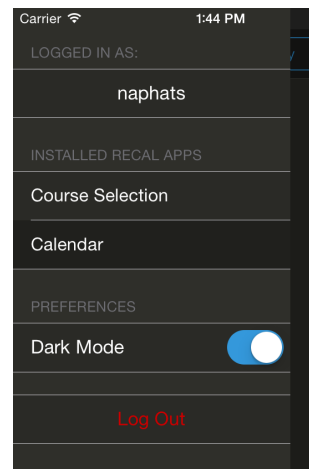

**FIGURE 2.3 - NAVIGATION MENU**

# **2.1.3 - Authentication Error**

Periodically, users' authentication can become outdated. We chose a lazy approach to keeping a consistent authentication. If, for any reason, the users' authentication is no longer valid, the users will not be prompted to log in right away. Instead, the users can continue using the apps as usual, but there will be a red status bar on top, reminding the users that they are no longer authenticated (**Figure 2.4**). As long as this status bar exists, the users are essentially in demo mode and all of their changes will be local; changes will not be sent to ReCal's server. At

any point, the users can tap on this status bar, and they will be presented with a CAS authentication page.

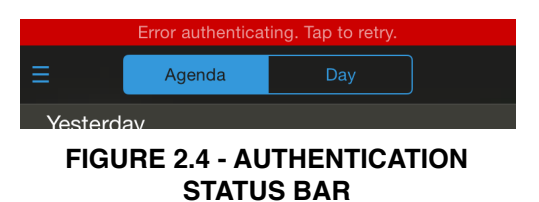

<sup>(</sup>**Figure 2.3**). Here, the users can find their username and the log out button. There is a navigation menu for switching between Course Selection and Calendar, provided both apps are installed. Lastly, there is a toggle between dark and light modes. In future updates, individual applications may have their preferences settings here as well. **FIGURE 2.2 - NAVIGATION BUTTON**

# **2.2.1 - Schedule Management**

Possible Actions:

- Select a schedule.
- Create a schedule.
- Delete a schedule.

| Carrier <sub>8</sub> |              |         |         | 2:11 PM |                      |
|----------------------|--------------|---------|---------|---------|----------------------|
| Ξ                    |              | Last Se |         |         | <b>Schedules</b>     |
|                      | 8 AM         | Monday  | Tuesday | W       | 1415SPRING           |
| S                    | 10 AM        |         |         |         | Spring Plan 1        |
| F                    | <b>12 PM</b> |         |         |         | Spring Plan 2        |
| A<br>R               | 2 PM         |         |         |         | 1415FALL             |
| $\bigcap$            | 4 PM         |         |         |         | <b>Last Semester</b> |
|                      | 6 PM         |         |         |         |                      |
|                      | 8 PM         |         |         |         |                      |

**FIGURE 2.5 - SCHEDULES LIST**

When users first log in, they are presented with the schedule selection page, shown in

**Figure 2.5**. In this page, users are presented with a list of their schedules, grouped by semesters

and sorted alphabetically. To select one, they simply have to tap on it. This table of schedules

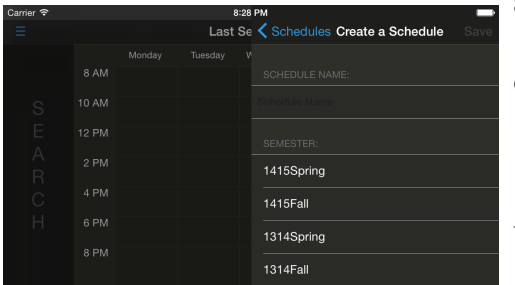

also supports the standard iOS gesture of swiping to

delete.

 In order to create a schedule, there is a "plus" button on the top right corner of the screen. Tapping on it

**FIGURE 2.6 - SCHEDULE CREATION** brings up the schedule creation view (Figure 2.6). Users need to type in a name and select a semester to create a schedule. Tapping on save confirms the creation and brings the user to the course selection view.

### **2.2.2 - Course Selection View - The Basics**

The course selection view is the view users will spend most of their time in. This view is a horizontally scrollable view with three different resting points,

representing three different modes. The first, which is also

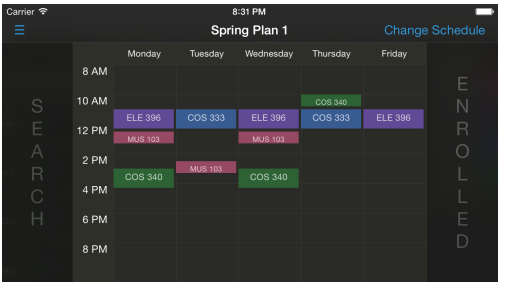

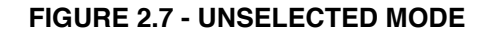

the default, is the Unselected mode (**Figure 2.7**). The view in the center is a calendar, showing

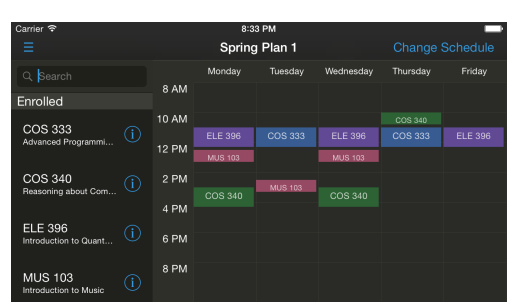

the users their current schedule. Two sidebars are partially visible, with the words "SEARCH" and "ENROLLED" written on them. These two sidebars correspond to the other two modes. To switch modes, users can either tap on one of these sidebars, or scroll

**FIGURE 2.8 - COURSE SEARCH MODE**

horizontally on

the calendar towards one of the sidebars. Scrolling left brings the users to the Course Search mode (**Figure 2.8**). Scrolling right brings the users to the Enrolled Courses / Sections Selection mode (**Figure 2.9**). To get back to the

| Carrier $\widehat{\mathcal{P}}$<br>8:33 PM |        |                                         |           |            |        |          |  |  |  |
|--------------------------------------------|--------|-----------------------------------------|-----------|------------|--------|----------|--|--|--|
| Ξ                                          |        | <b>Change Schedule</b><br>Spring Plan 1 |           |            |        |          |  |  |  |
|                                            | Monday | Tuesday                                 | Wednesday | Thursday   | Friday | Enrolled |  |  |  |
| 8 AM                                       |        |                                         |           |            |        | MUS 103  |  |  |  |
| 10 AM                                      |        |                                         |           | <b>P01</b> |        |          |  |  |  |
|                                            | L01    | L01                                     | L01       | L01        | L01    | ELE 396  |  |  |  |
| <b>12 PM</b>                               | LO1    |                                         | LO1       |            |        | COS 333  |  |  |  |
| 2 PM                                       |        |                                         |           |            |        |          |  |  |  |
|                                            | L01    | P <sub>12</sub>                         | L01       |            |        | COS 340  |  |  |  |
| 4 PM                                       |        |                                         |           |            |        |          |  |  |  |
| 6 PM                                       |        |                                         |           |            |        |          |  |  |  |
| 8 PM                                       |        |                                         |           |            |        |          |  |  |  |

**FIGURE 2.9 - ENROLLED COURSES / SECTIONS SELECTION MODE**

Unselected mode, simply scroll in the opposite direction of the direction used to get into the current mode.

# **2.2.3 - Course Search Mode**

Possible Actions:

- Search for courses.
- Enroll in a course.
- Unenroll in a course.
- Lookup course information.

Scrolling left puts the course selection view into the Course Search mode (**Figure 2.8**). To search for courses, simply type into the search box. Below the search box is a table with two sections. The first section, "Search Results", displays all unenrolled courses matching the text in the search box. The second section, "Enrolled Courses", displays all the enrolled courses. The section labels are hidden if the sections are empty.

To enroll in a course, simply search for the course and tap on it. The course entry would animate from the "Search Results" section to the "Enrolled Courses" section, and the calendar view would be updated. To unenroll, tap on the course entry in the "Enrolled Courses" section. This will bring up a dialogue asking for confirmation.

On every course entry is a little "i" button. Tapping on that will bring up a view displaying information about the course, as shown in **Figure 2.10**. Listed here are the full course title, all cross listings, and the course description.

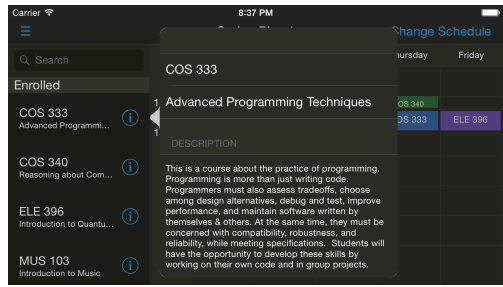

#### **FIGURE 2.10 - COURSE INFORMATION**

# **2.2.4 - Enrolled Courses / Sections Selection Mode**

Possible Actions:

- Unenroll a course.
- Choose a section.

Scrolling right leads to the Enrolled Courses / Sections Selection mode. In this mode is an "enrolled courses" table displaying all the enrolled courses as well as the colors associated with them (**Figure 2.9**). Tapping on a course entry causes it to expand to show the delete button as

well as the list of sections for this course (**Figure 2.11**). Tapping the delete button brings up the dialogue for unenrolling a course.

To choose a section, users can tap on one in the expanded view. However, this is not the best nor the intended way. Instead, users can slide their fingers on the list of sections, and whichever section their fingers happen to be on top of, that's the section that will get reflected on the calendar view. Lifting their fingers

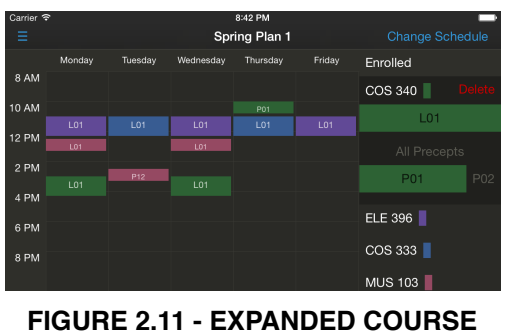

**ENTRY**

commit the selection. This allows for a quick preview of what the users' schedules would look like with a particular section selected. More information on choosing sections this way can be found in **Section 3.2**.

# **2.3 - Walkthroughs - Calendar**

### **2.3.1 - Three Different Perspectives on the Same Information**

ReCal Calendar for iOS, unlike ReCal Course Selection for iOS, does not provide a feature-complete experience of what its web counterpart offers. Instead, it is meant to be a readonly view so that users can keep track of their calendars on the go. For this reason, much effort has been put into how to make this viewing experience as comfortable as possible. We are providing users with three different alternatives on how to view their calendars.

### **2.3.2 - Agenda View**

The agenda view on iOS (**Figure 2.12**) is reminiscent of the agenda view on the web. It is a list of events, color coded by courses. This view is great for seeing quickly what ones' events (say, assignments) are, without necessarily caring how long an event is. Just like the web version, tapping on an entry brings up more information about the event.

#### **2.3.3 - Summarized Day View**

Swiping right on the agenda view or tapping "day" on the top navigation bar puts the app into the Summarized Day View. This view is like a regular calendar view, but with all the empty space shortened, or summarized. The goal of this view is to provide more information than the agenda view, such as how long an event is and whether or not two events overlap, without actually taking the space required to present a full week view of the calendar. Tapping on an event brings up the event information. More information on the Summarized Day View can be found in **Section 3.3**.

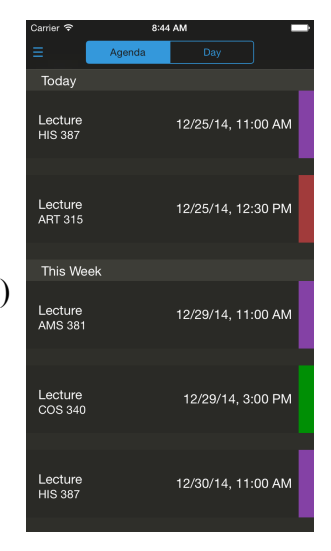

**FIGURE 2.12 - THE AGENDA VIEW**

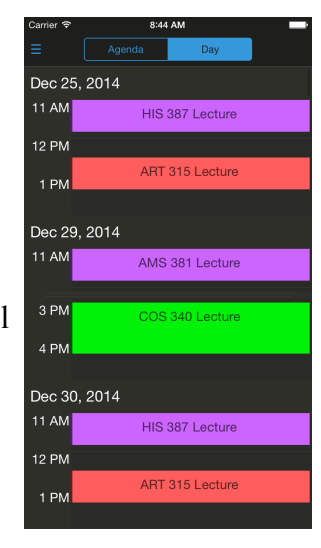

**FIGURE 2.13 - THE SUMMARIZED DAY VIEW**

# **2.3.4 - Week View**

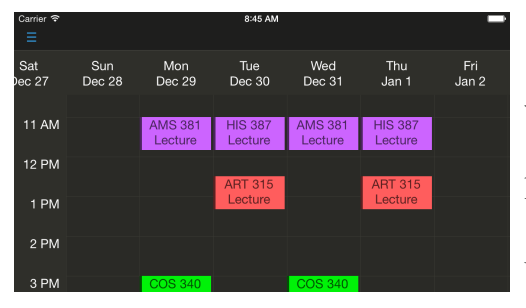

**FIGURE 2.14 - THE WEEK VIEW**

 Turning the phone landscape puts the app in the week view (**Figure 2.14**). This view allows the users to have the full calendar experience, at the cost of having to use two hands to hold the phone horizontally. Unlike the

previous two views, the week view is meant to be used when the users need to make serious decisions about their calendars, not when they are casually using their calendars. Again, tapping on an event brings up more information.

### **2.3.5 - Event View**

In all the previous three views, it is always possible to bring up more information about an event. That is where the event view comes in (**Figure 2.15**). The event view is a way to present details about the event. It is presented as a view that flies on top of whatever view presented it. It takes on the color of the course that the event belongs to, and it displays all the standard information users would expect from a calendar application, such as the title, the time, the location, and the description.

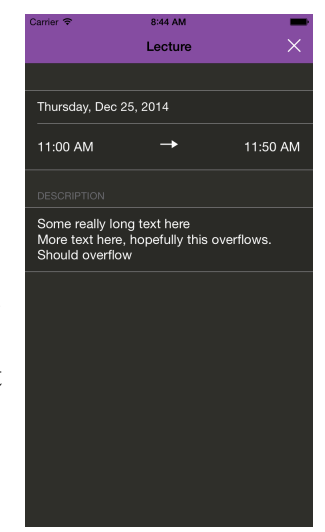

**FIGURE 2.15 - THE EVENT VIEW**

# 3 - SELECTED USER INTERFACE DESIGN DECISIONS

One of the biggest challenges that we faced is design. In this section, we outline the various user interfaces have to be rethought in the context of mobile.

# **3.1 - Two Applications, One Unified Interface**

There are two parts to ReCal, as explained in **Section 1**, which naturally leads to two different applications. This makes the code base easier to maintain; there are natural boundaries to support modularity. However, this also means that the users will have to interact with two different applications. To ease the user experience, the two ReCal applications have to hide the fact that they are two different applications as much as possible. In terms of interface, they have to feature the same theme of interface. We will do that in two different ways.

 The first method involves how we structure our code base. We will have the two applications call all the UI classes from a common framework. This enforces the two applications' UI to

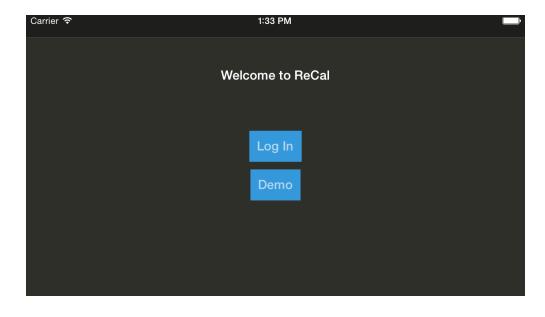

**FIGURE 3.1 - LOG IN PAGE**

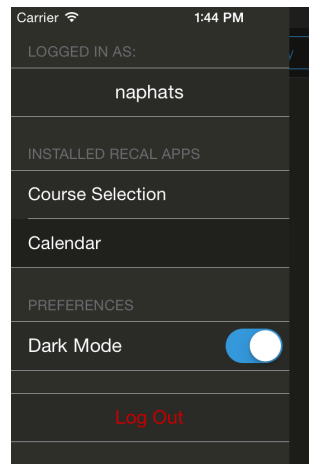

**FIGURE 3.2 - TOP LEVEL NAVIGATION**

look the same, as they inherit

from a common code base. More about how we structure our project can be found in **Section 4.1.3**.

 The second method is to introduce "top level" interfaces that are present in both applications. The first top level interface interface is the interface for logging the user in, as shown in **Figure 3.1**. The other interface is the navigation interface for switching between the two

applications, as shown in **Figure 3.2**.

A major user expectation for any course selection applications is the ability to choose and switch between sections easily. For example, PHY 103 has 22 lab sections to choose from; users expect to be able to try out different sections quickly and find one that fit their schedules. On the web, this can be done relatively intuitively by displaying all the possible sections first, and then allowing the user to select a section by clicking on one on the calendar itself. Unfortunately, this design does not translate well to mobile. At a much smaller screen size, users cannot comfortably select a section by tapping on it. In order to bring course selection to mobile, this interface has to be rethought.

We need a user interface that makes it easy for the users to switch between the different possible section. The problem with letting the users interact with the actual calendar is that the tap targets are too small. While the targets are too small to tap, they are not too small to slide over. This is the key insight to designing our custom section selection interface: everything will be based on the users sliding their fingers over the desired section. We will keep the calendar, but

we will move the interactions to the right side of the screen, as shown in **Figure 3.3**. In this new user interface, the calendar merely acts as a display of the current state; the users do not interact with it. On the side, we have a control that displays all the possible sections. In order to choose a section, the users simply has to slide their fingers over it, and the calendar display

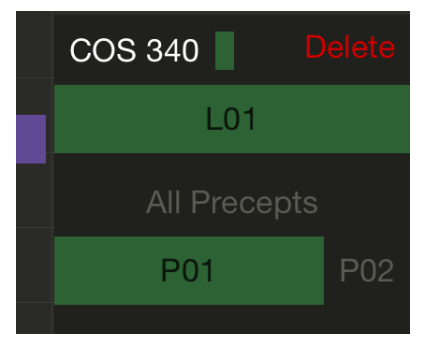

**FIGURE 3.3 - MOBILE SECTIONS SELECTION**

will update in real time. This makes it easy to switch between sections: just slide one's finger without ever taking it off the screen.

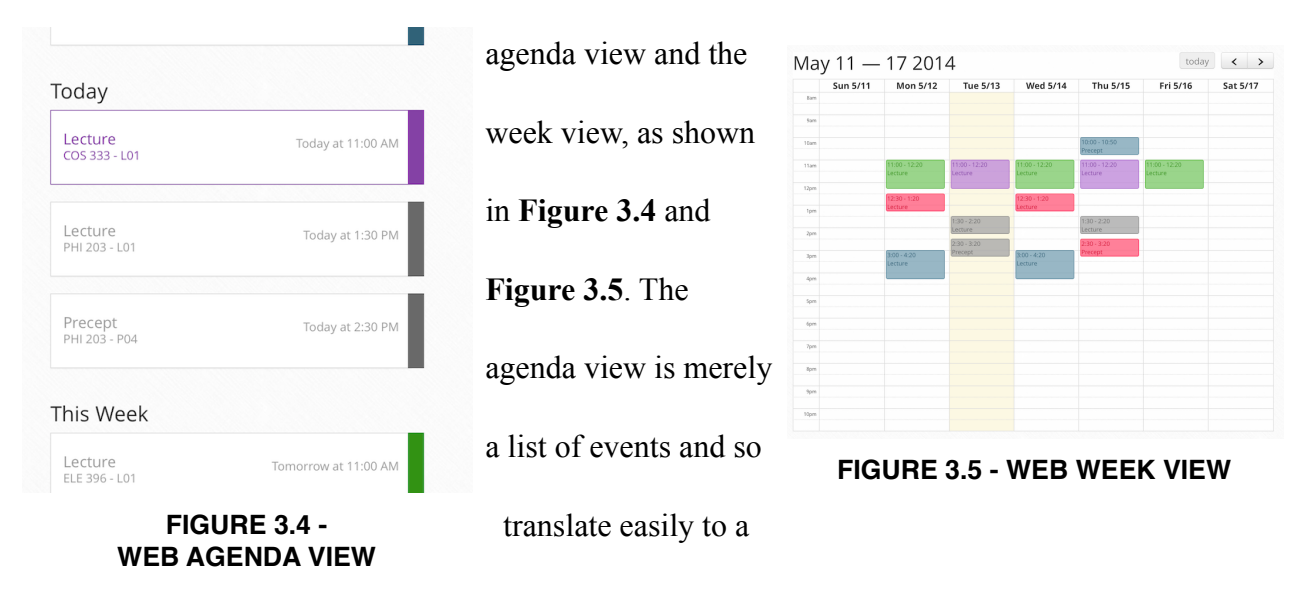

On the web, ReCal Calendar offers the users two different views of their schedules: the

mobile interface. The week view, on the other hand, does

not. We will take a look at two different approaches other calendar applications choose to present the week view to the users.

The first is an approach taken by most applications, including Apple's own built-in

Calendar app. That is, only present the week view if the user is in landscape mode, as shown in

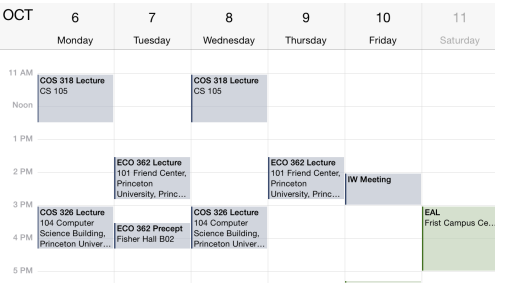

**Figure 3.6**. This has an obvious benefit, as a week view is naturally wider than it is long, making landscape a natural presentation. The problem with this approach, however, is that it forces the user to go landscape. While

users may be willing to hold their phones in a horizontal position when they are sitting down and planning their day, holding a smartphone horizontally is hard to do one-handed. Therefore, users who are walking to class and want a quick glimpse of **FIGURE 3.6 - IOS 8 CALENDAR APP**

their day will not be able to do so with the horizontal week view, as they may not be able to user both hands (the other hand might be holding books, for example).

The second approach attempts to solve the one-handed problem by presenting the week view in portrait, as shown in **Figure 3.7**. This is the approach taken by Sunrise Calendar, a popular calendar application. This approach comes with its own problem: there is a lot of horizontal scrolling needed, and horizontal scrolling is not as natural or comfortable as vertical scrolling. In fact, a good majority of the built-in iOS user

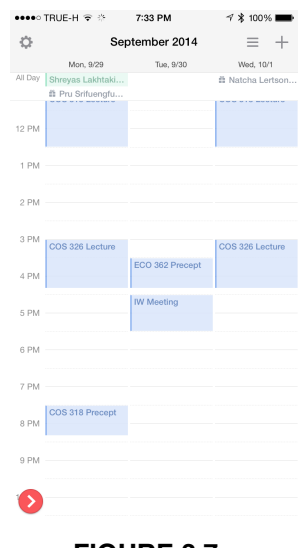

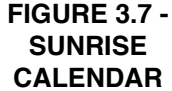

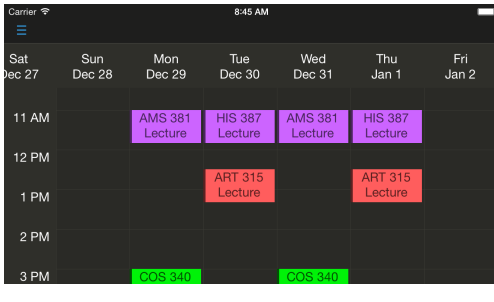

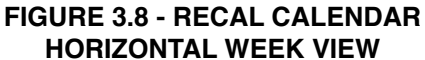

interfaces involve vertical scrolling.

We will solve this problem with two solutions. First, if the users are willing to hold their phones horizontally, then there is no better approach than to have a week view presented in landscape, just like the first approach.

Therefore, we will provide that (**Figure 3.8**). The interesting part is when the users need to hold their phones vertically, in one hand. For this, we are introducing a new interface we call the Summarized Day View.

The thought process for the Summarized Day View goes like this: what if we had a regular week view, but display only one day at a time? Furthermore, instead of requiring horizontal scrolling, what if we stack the days vertically on top of each other, so that the user only has to scroll vertically? While this would eliminate horizontal scrolling and still be a good user interface for one-handed use, the user ends up having to scroll a lot, if we want to display all hours of the day. The key insight, however, is that we do *not* need to display all hours of the day. The main purpose of a week view is for the users to be able to visually understand their schedules. They should be able to see how long the events are, relative to each other. They should be able to tell easily if two events overlap in time. They should also be able to see which parts of the day they have events on, so a quick glance should be able to tell if there is an event at 9:00 AM, for example. If we can somehow convey all these information to the users, then we can justifiably eliminate the need for a full-featured, traditional week view. That is exactly what the Summarized Day View is for.

The algorithm for the Summarized Day View is simple. In every day, scan through each hour. For each hour where an event does not physically appear, remove that hour. Put a "indicator" view on each contiguous chunk of hours that have been removed to indicate that the hours have been "summarized" away. For example, if a user had two events, one from 3:00 PM

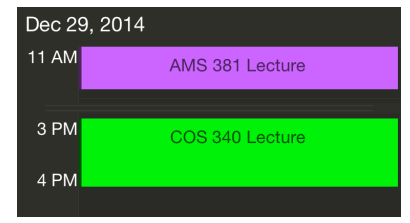

to 4:20 PM and another from 11:00 PM to 11:50 PM, then this is

what the summarized view would look like (**Figure 3.9**).

#### **FIGURE 3.9 - A SINGLE SUMMARIZED DAY**

Summarized Day View maintains the

relative proportion of the sizes of events from the week view. It also maintains the ability to display overlapping events. Lastly, it allows at glance information about when the users' events are in the day. Summarized Day View does all this in a compact way, so it is possible to fit many days on screen, as shown in **Figure 3.10**.

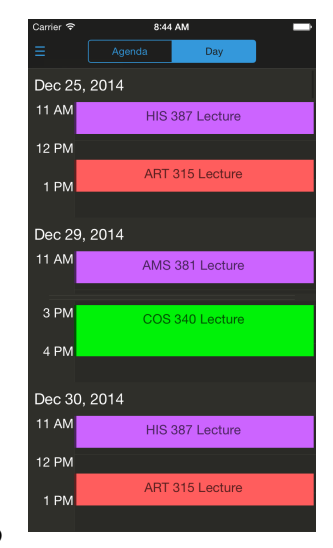

**FIGURE 3.10 - THE SUMMARIZED DAY VIEW**

# 4 - SELECTED IMPLEMENTATION DESIGN DECISIONS

In developing ReCal for iOS, we were inspired by various engineering patterns. This section goes through the code stack and documents said patterns so that they may be reused by other projects.

### **4.1.1 - Client-Server Model**

ReCal for iOS is not just a standalone mobile application. There is a web equivalent, and the users will be expecting to have their data synced between the two ends. We will call both the webpage and the mobile application "clients", to emphasize the fact that they are clients of the cloud "server", which holds the user data.

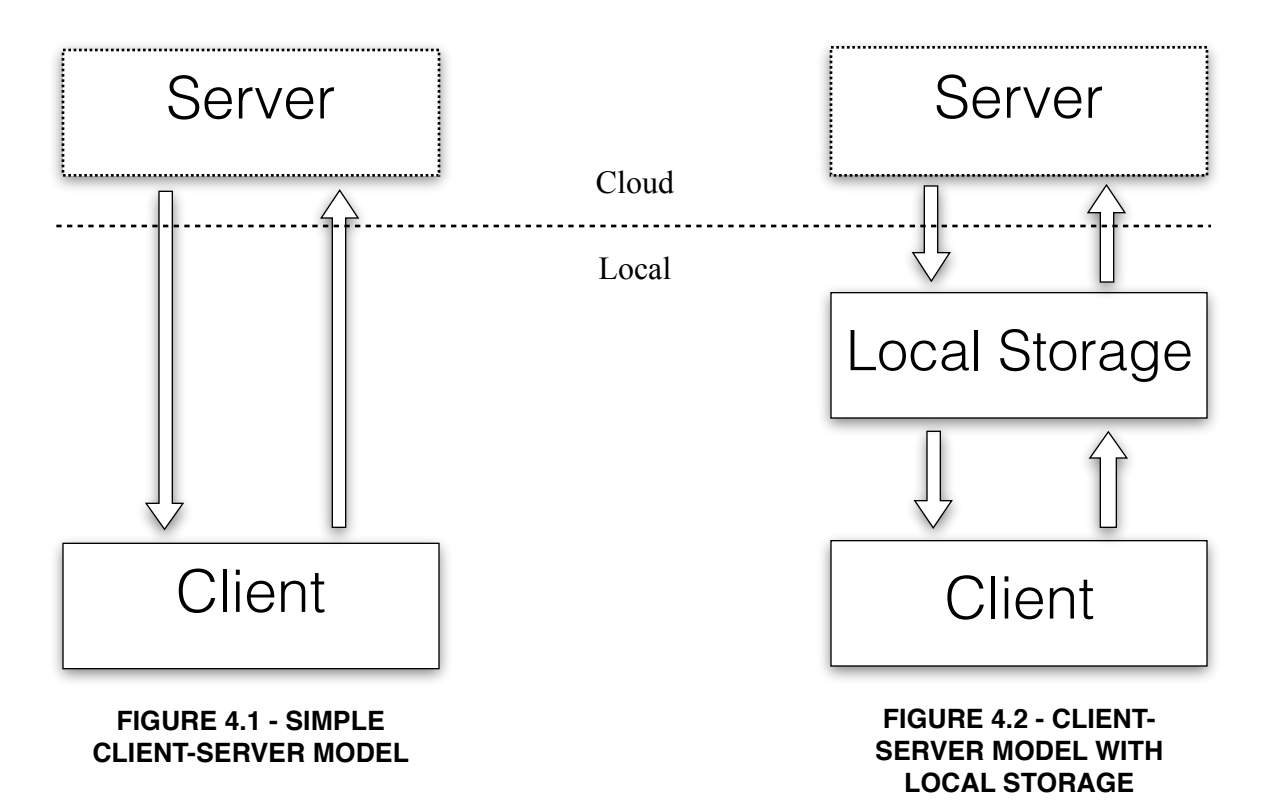

A simple way to model our mobile client is to have it talk directly to the server, as illustrated in **Figure 4.1**. This is, in fact, how a typical web client would be modeled. However, the communication channel between the client and the server is not necessarily consistent. Consider what happens when the user loses network connection momentarily. The user would still expect to be able to interact with the app, say, to enroll in a course in ReCal Course

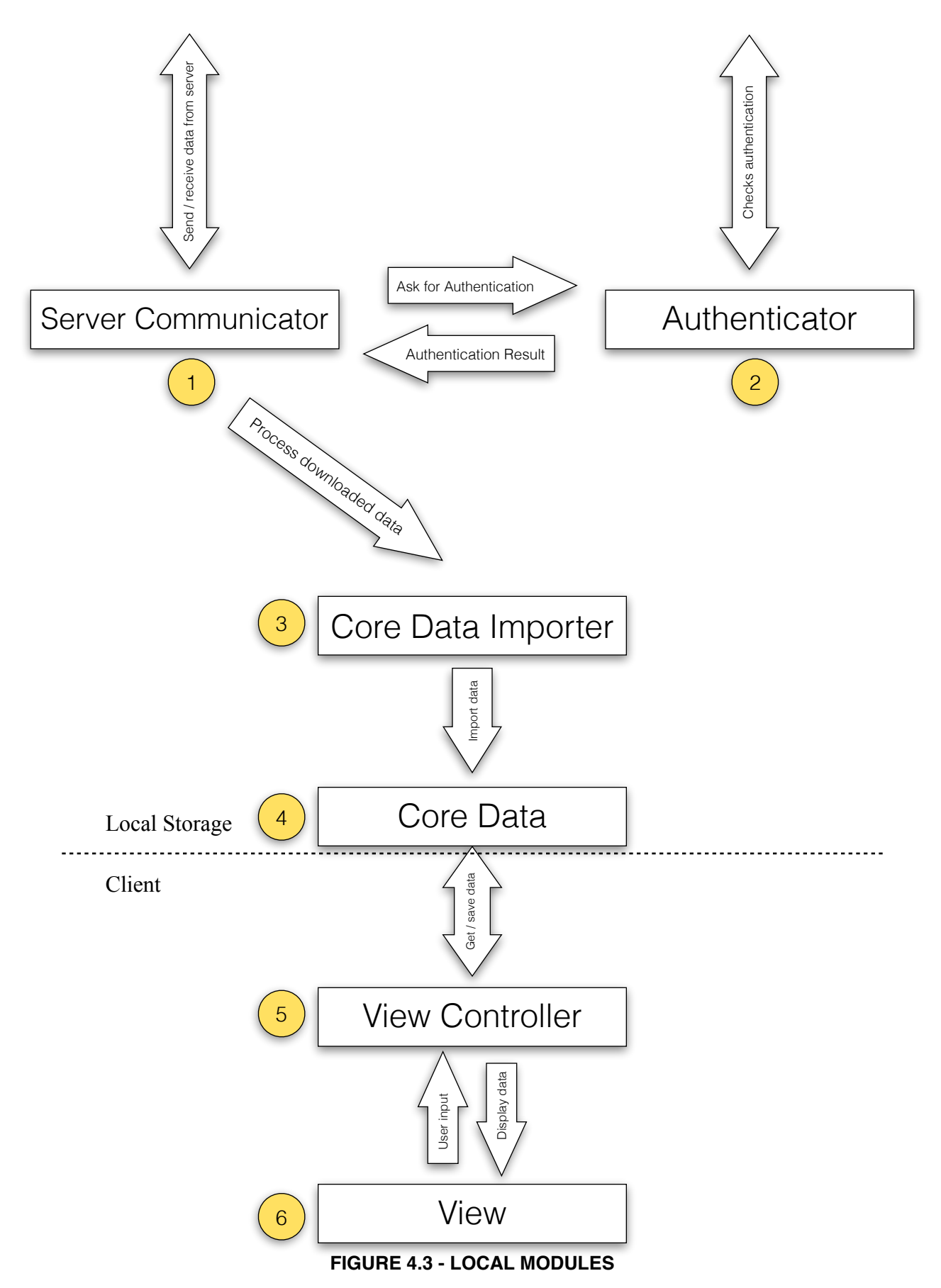

Selection. A good mobile client would then push those changes back to the server when network connection becomes available. To achieve this, we model both of our mobile clients such that there is a local backing store that is always available, independent of the server, as illustrated in **Figure 4.2**.

# **4.1.2 - Local Modules**

In this subsection, we go through the local modules that make up the "Local Storage" and "Client" boxes in **Figure 4.2**. Note that this is merely meant to serve as a high-level overview and not as a detailed implementation documentation. We will only discuss the modules common to both Course Selection and Calendar applications. **Figure 4.3** gives a visual representation of the local modules.

1. Server Communicator

Server Communicator is the module responsible for keeping the local storage synchronized with the server. When the application launches (not shown in **Figure 4.3**), the root view controller gives it a list of Server Communication objects, which describe what server request to make and what to do with the data when the download completes. Before making a request, it checks with the Authenticator to see if the user has been authenticated. If the user has, then a server request is made. Once the request returns, the data is passed on to the Core Data Importer. More details on the implementation of Server Communicator can be found in **Section 4.2.4**.

2. Authenticator

Authenticator is in charge of authentication. Internally, it uses a deterministic finite automaton (DFA) to keep track of the state of user authentication. When asked for

22

authentication by another module, it performs a server request to see if the user is authenticated. If the user is authenticated, then it returns. If the user is not authenticated, then it hijacks the application and presents the user with a log in page, ensuring that the previous view is only returned to once the user has been authenticated.

3. Core Data Importer

Core Data Importer takes a dictionary and maps it to a typed Core Data object. It is implemented using the composition pattern. More details on Core Data Importer can be found in **Section 4.2.3**.

4. Core Data

Core Data is a built-in iOS module that presents an easy-to-understand layer on top of SQLite, the database system used by iOS apps internally. It exposes each database entity as a typed object and handles the saving and refreshing of objects.

5. View Controller

View Controller is a built-in iOS class that enforces the Model-View-Controller pattern, the preferred pattern in iOS. The View Controller is responsible for taking data from Core Data and passing it on to the View, so that it may be displayed to the user. It is also responsible for taking user inputs from the view and saving that back to Core Data. The View Controller and the View together make up the "Client" box in **Figure 4.2**, and the View Controller is the only point of contact between the "Client" box and the "Local Storage" box.

6. View

View is also a built-in iOS class and serves as the interface to the user. It takes data given by the View Controller and presents that data to the user. It also passes up any user inputs to the View Controller.

#### **4.1.3 - Project Structure - Pushing Code to a Shared Framework**

There are two parts to ReCal: Course Selection and Calendar. From a user's perspective, the two are independent apps. From a developer's perspective, there is an enormous opportunity to share the code base of the two apps. For example, the two apps use exactly the same authentication protocol. In order to take advantage of this opportunity, we set up an additional third project, called ReCalCommon. ReCalCommon is a shared framework between the two projects. Any code that could potentially be shared by the two projects are put and built under ReCalCommon, and the two projects would then be linked against this framework.

Maintaining a shared framework is great for modularity. Because ReCalCommon could potentially be used in more projects, if ReCal were to introduce a third app, for example, any code belonging in ReCalCommon has to be completely project-independent. In fact, most of the code in ReCalCommon is *ReCal-independent* - we can easily use this same framework in a non-ReCal project. This results in flexible modules.

We stated that any code that could *potentially* be shared is moved to ReCalCommon. This means that, whenever we develop any new component for a project, we actually end up starting the code in ReCalCommon first, even if the component ends up being used for only one of the two applications. This makes our modules more maintainable, as we get to reason about a module solely in terms of what it is meant to do, not in the context of ReCal and the

24

application(s). For example, the authentication module is meant to work with *any* view controllers, in any context.

# **4.2 - Engineering Techniques**

In developing ReCal for iOS, we came across various engineering techniques and design principles that are generally useful for all software development projects. In this section, we outline the major techniques used in our own project.

#### **4.2.1 - Swift: An Introduction**

In the summer of 2014, Apple introduced a new programming language to replacing the aging Objective-C, and they called it Swift. We decided early on that we would write the entire code base in Swift. Perhaps the best way to describe Swift is a concise imperative programming language heavily inspired by functional languages like OCaml. In fact, by using only a subset of the language's syntax, it is possible to program in Swift as one would in OCaml, preserving functional features such as immutable datatypes. That, however, is beyond the scope of this discussion. In this section, we will introduce the concepts in Swift as needed and show how certain features of Swift allow us to write better code. Before we discuss any engineering techniques, we first need to introduce a core concept in Swift: optional types.

In languages like Java, most types are nullable by default. In Swift, this following line of code would cause a compile-time error:

let x: String = nil // nil is Swift's version of null

Every object must be assigned a value. Objects that do not have values  $(i.e. = nil)$ belong to a different set of types known as optional types. This is how we would make an optional String type:

```
let x: String? = nil
```
String? is treated as a completely different type from String. Using this variable where we would need a String causes a compile-time error. To make the conversion from String? to String, we must force the variable:

println(x!)  $//$  ! forces an optional type to a value

Forcing an optional type variable whose value is  $n \in \mathbb{Z}$  causes a run-time error, so it is a good idea to avoid that with an if statement.

```
if (x := nil) {
       println(x!) 
}
```
Optional types in Swift force the developers to deal with null values explicitly, and thus eliminates most of the run-time exceptions relating to null.

# **4.2.2 - The Perils of Null1**

It is possible to turn every type into an optional type and start programming in Swift the way one would in Java. However, one of the things we have discovered is that optional types (and null in general, in any language) should be avoided whenever possible. In fact, null should

<sup>&</sup>lt;sup>1</sup> This subsection is inspired by a COS 326 guest lecture by Yaron Minsky entitled "Effective" [ML". The Harvard version of the talk can be found at the Jane Street blog: https://](https://blogs.janestreet.com/effective-ml-video/) blogs.janestreet.com/effective-ml-video/

never be used to specify the state of an object. To demonstrate this point, let us consider a simple promise interface we wrote for this project:

protocol Promise<SuccessType, FailureType> { /// Save a callback for when the promise succeeds func onSuccess(callback: SuccessType -> Void) /// Mark the promise as succeeded func succeedWith(successObject: SuccessType) /// Save a callback for when the promise fails func onFailure(callback: FailureType -> Void) /// Mark the promise as failed func failWith(failureObject: FailureType) }

Note that a protocol is just an interface, func denotes a function, and  $T-\geq G$  is the type of a function that takes a value of type T and returns a new value of type G. This promise interface allows us to hide expensive tasks in a background thread and be notified of its completion (or failure) via a callback. Here is an example of how a promise might be used:

```
let taskPromise = someExpensiveTaskThatReturnsAPromise() 
println("Task started") 
taskPromise.onSuccess({ (data: NSData) -> Void in 
      println("Task completed") 
})
```
Here, someExpensiveTaskThatReturnsAPromise is a function that starts some expensive function and returns right away, so it does not block. Instead, the function returns a promise. The progress of the task can be tracked using the returned promise.

Here is a naive implementation of this interface, using optional types:

```
class Promise<SuccessType, FailureType> { 
      private var successObject: SuccessType? 
      private var failureObject: FailureType? 
      func onSuccess(callback: SuccessType -> Void) { 
            if failureObject == nil { 
                  // a failure object exists, meaning this 
                  // promise has already failed. Therefore, 
                  // onSuccess does not do anything. 
                  return 
 } 
            if successObject != nil { 
                  callback(successObject!) 
            } else { 
                  // save callback 
 } 
      } 
      func succeedWith(object: SuccessType) { 
            successObject = object 
            // call all the saved callbacks for success 
      } 
      // similar code for failure 
}
```
This is, in fact, how one would implement a promise in Java. Now consider what happens

if we were to add a new state to this promise, such as "cancel".

```
protocol Promise<SuccessType, FailureType, CancelType> { 
       ... 
      func onCancel(callback: CancelType -> Void) 
      func cancelWith(successObject: CancelType)
```
We would add similar implementations for the two new functions, but we would also need to remember and go back to the success/failure functions, and add a check for whether or not the promise has cancelled.

There are a couple of problems with this approach. First of all, we are abusing optional types. According to the Swift documentations, optional types should only be used to denote the lack of values, $2$  yet we are using optional types to represent the state of the promise. We are also relying on the programmer to remember to go back and modify the existing code should we add more states. A better way to do it would be to use enums:

```
enum PromiseState { 
       case Unevaluated 
       case Succeeded 
       case Failed
```
}

Enums solve the latter problem, as in Swift, any switch statements involving enums are checked by the compiler and throws a compile-time error if we forget a case. This is still not the best solution. We now have two representations of the same information (the state of our promise) and must remember to keep them in sync. That is, the optional variable successObject will not be nil if the state == PromiseState. Succeeded, and nil otherwise. It is possible to make a programmer error where we forget to set the successObject upon changing the state to Succeeded. A better approach is to use a

}

<sup>&</sup>lt;sup>2</sup> Swift Documentations, Apple's Developers Website. https://developer.apple.com/library/ [prerelease/ios/documentation/Swift/Conceptual/Swift\\_Programming\\_Language/TheBasics.html](https://developer.apple.com/library/prerelease/ios/documentation/Swift/Conceptual/Swift_Programming_Language/TheBasics.html)

language feature and make our state *correct by construction*. In Swift, it is possible to associate additional objects with the state of an enum, just like in functional languages, so we can do this:

```
enum PromiseResult<SuccessType, FailureType> { 
      case Success(SuccessType) 
      case Failure(FailureType) 
} 
enum PromiseState<SuccessType, FailureType> { 
      case Unevaluated 
      case Evaluated(PromiseResult<SuccessType, 
FailureType>) 
}
```
This way, our promise is never in an invalid state, no matter what mistakes the programmer makes. Here is the corresponding implementation of a promise. Note that it is not the implementation actually used in our project, as there are other issues not addressed, including thread safety.

```
class Promise<SuccessType, FailureType> { 
      private var state: PromiseState<SuccessType, 
FailureType> = .Unevaluated 
      func onSuccess(callback: SuccessType -> Void) { 
            switch state { 
            case .Evaluated(.Success(let successObject)): 
                  callback(successObject) 
            default: 
                  // save the callback for later use 
 } 
      } 
      func succeedWith(object: SuccessType) {
```

```
 state = .Evaluated(.Success(object)) 
             // call all the saved callbacks for success 
       } 
      // similar code for failure 
}
```
# **4.2.3 - Data Importing - Using The Composition Pattern**

The goal for this subsection is to come up with a generic function that will let us import data from the server-provided dictionary into a Swift object. All of our models are represented using typed Swift objects. However, when we process data from the server, all types information is lost, and we are left with a generic object of type Dictionary<String, AnyObject>. We need to map this loosely typed object into our strongly typed representation. Supposed that a course is represented as the following object:

```
class Course { 
       var title: String? 
}
```
Suppose also that this is the dictionary we receive from the server:

```
{ 
       course_title: "Title goes here" 
}
```
A naive way to map the dictionary into our object is to do this:

```
func import(course: Course, dict: Dictionary<String, 
AnyObject>) { 
      course.title = dict["course_title"] as String 
}
```
This is in danger of running into a runtime exception if the server returns an invalid dictionary. One might argue that we can control that, but it is a good idea to have the client app be as decoupled from the server as possible. We could protect against such corruption:

```
func import(course: Course, dict: Dictionary<String, 
AnyObject>) { 
      let value: String? = dict["course_title"] as? String 
     if value == nil {
            return 
       } 
      course.title = value! 
}
```
We also want this function to tell us whether or not the import was successful, so we can notify the user. We can do that with an enum. Note that a tempting mistake here would be to use a boolean value to indicate success. Doing so leads to unmaintainable code, as it puts the burden on the programmer to understand what the return value means. By using an enum, we can use the compiler to help us remember what the return value means and also to help make sure we consider all possible code path when we do a switch on this return value.

```
enum ImportResult { 
      case Success, Failure 
} 
func import(course: Course, dict: Dictionary<String, 
AnyObject>) -> ImportResult { 
      let value: String? = dict["course_title"] as? String 
     if value == nil {
            return .Failure 
       }
```

```
 course.title = value! 
       return .Success 
}
```
This function does what we want, but our import operation has become a complicated task. If a Course object were to contain more fields, we would have to copy and paste more code. What we want is an abstraction that does all the error handling for us. We also need this abstraction to be able to compose, as we want to reuse the code necessary to import a string, for example. We came up with the following interface:

```
protocol AttributeImporter { 
      func import(object: AnyObject, dict: 
Dictionary<String, AnyObject>() -> ImportResult 
}
```
An AttributeImporter is responsible for importing just one attribute. That is, there is one importer for course title, another for course description, and so on. We can adapt our original import code to come up with a generic string AttributeImporter:

```
class StringAttributeImporter : AttributeImporter { 
      init(objectAttributeName: String, dictionaryKey: 
String) { ... } 
      func import(object: AnyObject, dict: 
Dictionary<String, AnyObject>() -> ImportResult { ... }
}
```
If we can come up with a composite importer that takes a group of AttributeImporter and apply all the import operation, then we are done.

```
class CompositeAttributeImporter : AttributeImporter { 
      let childImporters: [AttributeImporter]
```

```
 init(childAttributeImporters: [AttributeImporter]) 
{ ... } 
      func import(object: AnyObject, dict: 
Dictionary<String, AnyObject>() -> ImportResult { 
            for importer in childImporters { 
                 switch importer.import(object, dict) { 
                 case .Failure: 
                       return .Failure 
                 case .Success: 
                       break 
 } 
 } 
            return .Success 
      } 
}
```
To import a Course object, all we have to do is construct the different attribute

importers, and pass them all to this CompositeAttributeImporter.

}

```
func import(course: Course, dict: Dictionary<String, 
AnyObject>) -> ImportResult { 
      let titleImporter = StringAttributeImporter("title", 
"course_title") 
      let descriptionImporter = 
StringAttributeImporter("description", 
"course_description") 
      let courseImporter = 
CompositeAttributeImporter([titleImporter, 
descriptionImporter]) 
      return courseImporter.import(course, dict)
```
This composition pattern can easily be extended to import objects with child objects, such as a Course object with a set of Section objects. However, that is beyond the scope of this subsection.

#### **4.2.4 - Server Communicator**

Recall that our applications are modeled such that the client talks to a local backing store, whose state is synced with the server. Who is responsible for the actual syncing? In a typical Model-View-Controller pattern, the view controller, who is already responsible for shuffling data from the model to the view and vice versa, would be the natural choice. There are two problems with this method: (1) the view controller logic becomes complicated quickly, and (2) there are a lot of missed opportunity for sharing code between different server communications.

The next logical thing to do is to perhaps move the entire syncing logic to a separate protocol ServerCommunication.

```
protocol ServerCommunication { 
       func start() 
}
```
This will solve our first problem and simplify our view controllers, as the controllers simply need to instantiate the required ServerCommunication instances. Our second problem is also taken care of, as we can have a base ServerCommunication class where all the common logic goes.

In most applications, this method is sufficient. Unfortunately, our applications do not fall under that category. In complicated applications, this method introduces yet two more problems. The first problem is a maintainability problem. Consider what happens when the base

35

ServerCommunication class becomes more powerful (and complicated). For example, we might want to have every server communication be associated with a timer, so that a server communication is made every N seconds. We may also want to have a unified mechanism for handling errors, such as when the server request timeouts. Because of how much logic is in the base class, reasoning about the subclasses becomes notoriously difficult. If a subclass overwrites the wrong method, or forgot to call super in one of the overwritten methods, for example, the subclass may not work properly. It is not immediately obvious what we need to overwrite to create a new ServerCommunication subclass. Subclassing is a powerful technique, but in this case, it is not the best solution.

The second problem is of a more practical origin: we may have two distinct entities who need to start the same server communication, and they may be running at the same time. In the current method, this will result in two ServerCommunication objects doing the same thing and potentially conflicting. This problem can be solved by making every ServerCommunication subclasses a singleton, but having singletons everywhere is a design disaster.

To solve these problems, we have to rethink our ServerCommunication API. The current API is purposely vague, with only one method ( $start()$ ), and that is not necessarily a good thing. We want to do as little work as possible to create a new kind of server communication, say, to sync the changes in the user's schedule. We also want to not have to deal with singletons when doing so.

We are putting too much responsibility on ServerCommunication. To simplify, we will redefine the ServerCommunication protocol so that each ServerCommunication object is only responsible for describing what server request to make, and what to do when the server request completes. It will not be responsible for actually making the server request. That task will be delegated to a new interface, ServerCommunicator.

```
protocol ServerCommunicator { 
      func registerServerCommunication(communication:
ServerCommunication) 
      func 
unregisterServerCommunicationWithIdentifier(identifier: 
String) 
} 
protocol ServerCommunication { 
      var identifier: String { get } 
      var idleInterval: Int { get } 
      var url: String { get } 
      func handleCommunicationResult(communicationResult: 
ServerCommunicationResult) 
} 
enum ServerCommunicationResult { 
      case Success(NSData) 
      case Error(NSError) 
}
```
Note that var identifier: String { get } is a way of describing that all objects conforming to this interface must have a property named identifier of type String, and it must be at least readable, but not necessarily writeable. In this new scheme, on every predefined clock interrupt, a ServerCommunicator object checks its list of ServerCommunication objects. For every said object, it makes a connection based on the supplied URL. When the connection terminates, the ServerCommunication object is notified of the result via the handleCommunicationResult(communicationResult: ServerCommunicationResult) function. The ServerCommunication object can then tell the ServerCommunicator how many interrupts it wants to sleep before being awaken for another server request by the idleInterval property. The clients of this module would interact with the ServerCommunicator object by calling registerServerCommunication(communication: ServerCommunication) and unregisterServerCommunicationWithIdentifier(identifier: String) functions.

This new scheme solves our previous two problems. Recall that the first problem is that our ServerCommunication, the class which we had to subclass, had gotten too complicated. In this new scheme, we do not even need a base class! ServerCommunication can remain just an interface, while all the shared logic had been moved to ServerCommunicator. In the second problem, we wanted to make sure that if two controllers invoke the same communication, only one communication is done. This can be achieved by making ServerCommunicator a singleton. Doing so is fine because (1) ServerCommunicator is only one class and (2) we do not need to subclass ServerCommunicator.

38

# 5 - BETA TESTING AND LOOKING FORWARD

We believe in feedbacks from real users. In this section, we discuss the reactions we received from beta testing ReCal Course Selection and the changes we made in response. Lastly, we discuss the future of ReCal.

When we first started developing ReCal for iOS, we were only concerned with getting the actual applications completed on time. However, because we were developing two independent applications, we saw an opportunity. If we were to develop the applications sequentially, instead of concurrently, we can finish one application and beta test it while developing the other.

That is exactly what we did with ReCal Course Selection. A little more than halfway into the project, we completed ReCal Course Selection and utilized Apple's beta testing service, TestFlight, to allow some beta testers to try out the application. This all happened while we were actively developing ReCal Calendar for iOS. The goal of beta testing is not to get the application out to as many people as possible. Instead, we chose to focus on a small number of testers so that we can personally see how the testers interact with the application and figure out the shortcomings. Therefore, we beta tested with only five beta testers.

The feedbacks from our beta testers have been largely positive. The testers found the interface to be intuitive, figuring out most of the actions in the application almost immediately. They also commended us on the overall look and feel of the application, a reprieve from what they were used to when loading ICE on a mobile browser. Overall, ReCal Course Selection felt like a mobile application, not a web page shrunk to a mobile device. That said, there were valid concerns raised by our beta testers. In this subsection, we discuss how we deal with those concerns.

#### **5.1.1 - Conflicting Swipe Recognizers**

Recall that the key user action in ReCal Course Selection is the horizontal swiping to

navigate between the two modes: course search and sections selection. Also recall that the

interface for sections selection involves swiping to select the sections. This leads to conflicting swipes. Namely, if we are in the sections selection mode, with a course selected, as shown in **Figure 5.1**, and the user makes a horizontal swipe on the sections, then the horizontal swipe

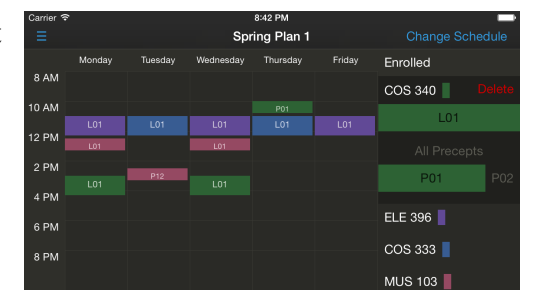

**FIGURE 5.1 - SECTIONS SELECTION**

could belong to any of the two actions. The users could be trying to change modes or choose a different section.

The way we handled this conflict at the time we shipped the application for beta testing is to not handle it. Actually, we left it up to iOS to figure out which action the swipe belongs to. Because of the view hierarchy, the action of switching modes is always prioritized over the action of sections selection. Therefore, if the users swipe horizontally, the app always changes mode. In order to enter into section selection, the users must press and hold their fingers for a second before starting the swipe. The feedback we received was that this is unintuitive. Instead, when the users swipe on the sections selection interface, they expect sections selection be be given priority.

In order to accomplish what the users want and give sections selection action the priority, we must first understand why iOS is giving priority to the mode switching action by default. Our application is composed of three smaller views inside a larger, scrollable view, as shown in Figure 5.2. Because our sections selection interface lives inside the right sidebar, a child view of the scrollable view, any actions associated with the scrollable view is given priority. The mode switching action is registered with the scrollable view. One way to get

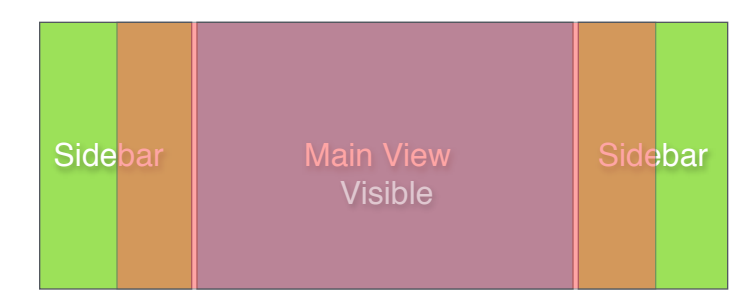

**FIGURE 5.2 - COURSE SELECTION VIEW HIERARCHY**

around this is to register the mode switching action with the Main View in **Figure 5.2** instead. The result is that any swipes on the sections selection interface will always go to the sections selection action, but it also means that the user would have to swipe horizontally only on the Main View to do mode switching. As it turns out, this is an acceptable behavior for our beta testers.

#### **5.1.2 - Ambiguous Labels in Calendar**

When we shipped ReCal Course Selection for iOS Beta, the labels in the calendar view always displayed the section name, not the course name ("L01", not "COS 333"). The expectation was that the users

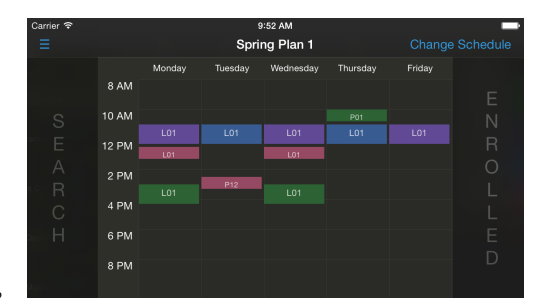

**FIGURE 5.3 - LABELS WITH SECTION NAMES**

would use the colors to differentiate between courses, and labels to differentiate between sections. This turns out to be unclear and, in the word of one of our beta testers, "annoying".

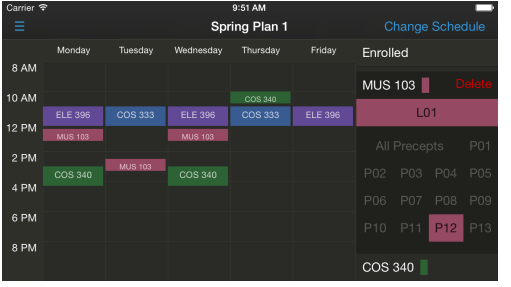

Sure enough, with enough courses, seeing "L01" everywhere does not add much information, as shown in **Figure 5.3**.

Our initial attempt at solving the problem was to

**FIGURE 5.4 - LABELS WITH COURSE NAMES**

replace all the labels with course names instead. However,

this makes sections selection an impossible task, as there is no way to tell which section the physical view on the calendar is representing. This is shown in **Figure 5.4**.

What we want is essentially the best of the two solutions. Showing section names makes sense in sections

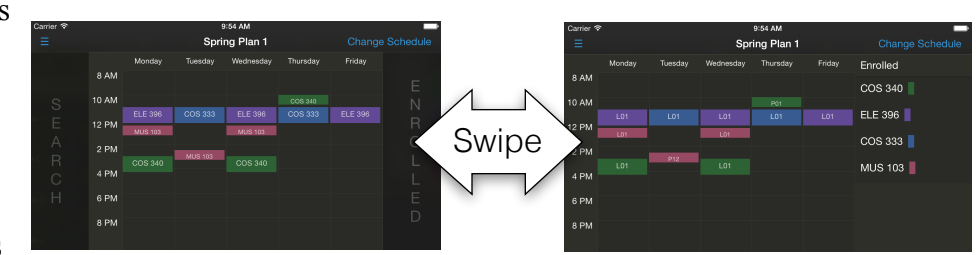

**FIGURE 5.5 - ADAPTIVE LABELS**

selection mode. Showing course names makes sense in every other mode. Therefore, as the user transitions from one mode to another, we update the labels in real time, as illustrated in **Figure 5.5**. This change was welcomed by the beta testers and so is our solution of choice.

# **5.1.3 - Course Search Section Labels**

When displaying course search results, we grouped the courses into two categories:

enrolled and unenrolled. The original idea is if the users have not typed anything into the search box, then we would show all enrolled courses. Once the users type something, then we query the

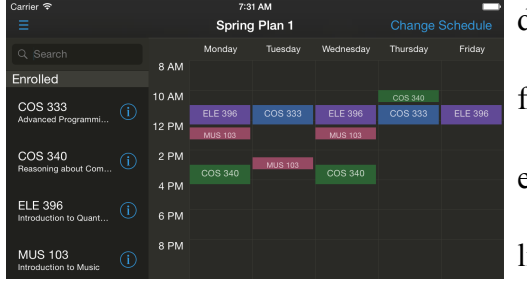

**FIGURE 5.6 - WITHOUT SEARCH QUERY**

database for matching results and also apply the search

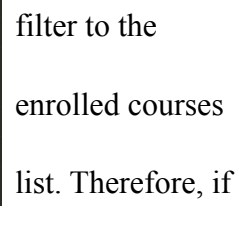

the search query is

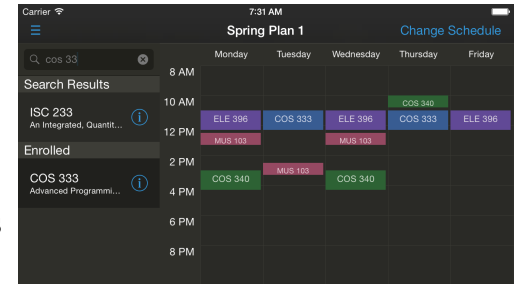

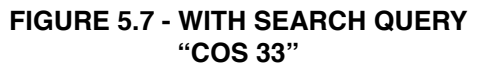

"COS", the courses under "enrolled" courses would be

all the COS classes. The only way to see all enrolled courses is to leave the search box empty.

#### (See **Figure 5.6** and **Figure 5.7**)

Our beta testers found this approach confusing. Instead, users expect courses under "enrolled" courses to be persistent. They should *always* appear and be unaffected by the search query. We made the change and

| Carrier $\widehat{\mathcal{F}}$               |              |                | 7:36 AM         |                |          |                |
|-----------------------------------------------|--------------|----------------|-----------------|----------------|----------|----------------|
| Ξ                                             |              | Spring Plan 1  | Change Schedule |                |          |                |
| $Q$ $\cos 33$                                 | Ø            | Monday         | Tuesday         | Wednesday      | Thursday | Friday         |
| Search Results                                | 8 AM         |                |                 |                |          |                |
|                                               | 10 AM        |                |                 |                | COS 340  |                |
| <b>ISC 233</b><br>①<br>An Integrated, Quantit | <b>12 PM</b> | <b>ELE 396</b> | COS 333         | <b>ELE 396</b> | COS 333  | <b>ELE 396</b> |
|                                               |              | <b>MUS 103</b> |                 | <b>MUS 103</b> |          |                |
| Enrolled                                      | 2 PM         |                |                 |                |          |                |
| <b>COS 333</b><br>①                           |              | COS 340        | <b>MUS 103</b>  | COS 340        |          |                |
| Advanced Programmi                            | 4 PM         |                |                 |                |          |                |
| COS 340<br>①                                  | 6 PM         |                |                 |                |          |                |
| Reasoning about Com                           | 8 PM         |                |                 |                |          |                |
|                                               |              |                |                 |                |          |                |
| <b>ELE 396</b><br>Æ                           |              |                |                 |                |          |                |

**FIGURE 5.8 - AFTER BETA TESTING**

also renamed the "unenrolled" section to be "search results". The final result is shown in **Figure 5.8**.

# **5.2 - Looking Forward**

#### **5.2.1 - On Our Competitions: ICE and TigerHub**

We hope that ReCal will eventually be the tool of choice for both course selection and calendar management. Even though there are no existing solutions for a crowdsourced calendar like ReCal Calendar, there are existing course selection solutions that we have to consider. Surprisingly, while most students today use the Integrated Course Engine (ICE) for course selection, ICE is not ReCal's biggest competition. ReCal is designed with ICE's shortcomings in mind, such as sporting a more modern interface, having mobile applications, etc. Rather, the biggest competition to ReCal is the newly unveiled TigerHub.

Designed to replace the aging SCORE, TigerHub includes a Course Planner that is meant to replace ICE. TigerHub's biggest advantage is that it is run by the Princeton registrar's office, giving it bigger publicity and increased privileges. In fact, in the fall of 2014, when TigerHub first launched, ICE was not updated with new course information. Any other course selection

applications will not be given this privilege. If TigerHub were a better solution than ICE in terms of functionality and usability, this should have effectively forced a switch to TigerHub for most students. The fact that it did not proved TigerHub still has a long way to go. In fact, after a few weeks, ICE was updated with new course data, presumably due to students' demand.

Our plan is to capitalize on this demand and launch ReCal Course Selection as soon as possible. ReCal Course Selection will be presented as a better alternative to ICE. We will highlight the strengths of ReCal over ICE, some of which not even TigerHub can claim. For example, being able to do course selection from a phone is a big feature for ReCal and will help distinguish ReCal from ICE and TigerHub.

#### **5.2.2 - Launch Plan**

Most students already know what a course selection tool is and what to expect from one. Therefore, we plan to launch ReCal Course Selection as soon as the spring of 2015. We see ReCal Course Selection as being the first of the two ReCal applications that will be adopted by users and the one that will draw more users for us initially. ReCal Calendar requires a more delicate launch plan, as students do not know what to expect from a crowdsourced calendar. Simply putting the application on the App Store and putting up the web application would result in effectively no new users and also take away ReCal Calendar's novelty as a new product. Instead, we plan to use the more conventional ReCal Course Selection to carry the weight of drawing new users while we use a smaller and slower launch plan for ReCal Calendar. We will launch ReCal Calendar to a select, small number of students. This will make it easier for us to convey to those students what we hope ReCal Calendar would be. Because the biggest strength of ReCal Calendar comes from crowdsourcing, and crowdsourcing only makes sense if the

45

students are taking some of the same classes, we hope to that our initial set of users will be from a common course. This launch plan will give the best opportunity for ReCal Calendar to highlight its strength without worrying about having to draw users.